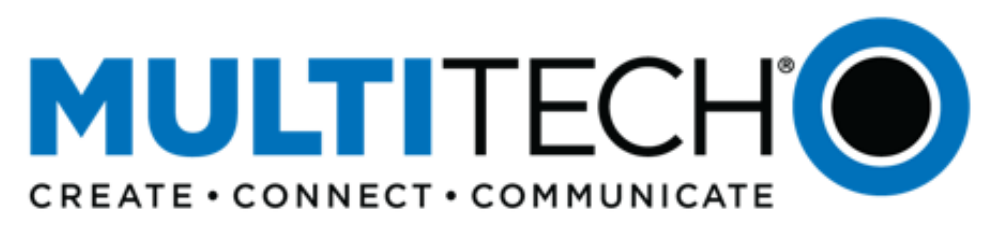

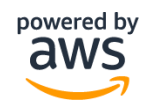

# Getting Started Guide AWS IoT Core for LoRaWAN

## **Table of Contents**

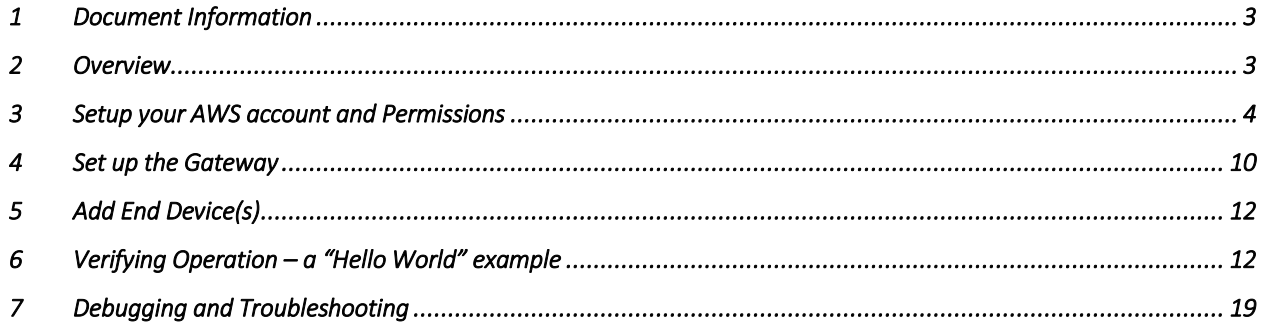

## <span id="page-2-0"></span>1 Document Information

## 1.1 Naming Conventions

The term "downlink device" or "endpoint device" is used in this document to refer to a LoRaWAN device that connects to a LoRaWAN "Gateway". The "Gateway" in turn, connects to AWS IoT Core for LoRaWAN.

## 1.2 Revision History (Version, Date, Description of change)

<span id="page-2-1"></span>1.1 12-Jan-2021

## 2 Overview

## 2.1 MultiTech Conduit<sup>®</sup> AP Access Point for LoRa<sup>®</sup> Technology:

The Conduit® AP conveniently provides deep in-building connectivity and improved performance for network operators and enterprises connecting thousands of IoT assets by harnessing the power of the LoRaWAN® protocol.

Easy to deploy, the Conduit AP access point extends LoRa® connectivity in commercial buildings like hotels, convention centers, offices and retail facilities providing coverage in difficult to reach areas cell tower or rooftop deployments may not penetrate.

The Conduit AP offers a development environment for software developers and IT professionals alike. mPower™ edge intelligence features an easy-to-use graphical interface set-up and includes a built-in LoRa Network Server and Packet Forwarder and basic station to connect locally clustered assets on a private LoRaWAN network directly to your choice of IoT data platforms. The Conduit AP extends complex processing to the edge to reduce upstream communication and operational costs. The Conduit AP provides Ethernet IP backhaul or optional 4G-LTE IP backhaul.

#### mPower™ Edge Intelligence:

mPowerTM Edge Intelligence is a new embedded software offering, building on its popular application enablement platform, to deliver programmability, network flexibility, enhanced security and manageability for scalable Industrial Internet of Things (IIoT) solutions.

## 2.2 DataSheet

MTCAP-915-041 (US915) - <https://www.multitech.com/documents/publications/data-sheets/86002211.pdf> MTCAP-868-041 (US868) - https://www.multitech.com/documents/publications/data-sheets/86002212.pdf

## 2.3 Standard Kit Contents

Your device ships with the following:

- 1 MTCAP-915-041/ MTCAP-868-041
- 1 5 Volt, 2.5 Amp power supply
- 1 RJ45 Ethernet cable
- 1 LoRa antenna
- 1 Dragino LHT65 Temperature & Humidity Sensor

## 2.4 User provided items:

A PC/Laptop with Ethernet capability.

## 2.5 3<sup>rd</sup> Party purchasable items

Look up more products at<https://www.multitech.com/products/product-selector> or Contact [sales@multitech.com](mailto:sales@multitech.com) for additional sensors.

## 2.6 Additional Hardware References

- <https://www.multitech.com/>
- <https://www.multitech.com/products/product-selector>
- <https://www.multitech.com/onboard>
- <https://www.multitech.com/connect>
- <https://www.multitech.com/brands/multiconnect-conduit-ap>

## <span id="page-3-0"></span>3 Setup your AWS account and Permissions

If you don't have an AWS account, refer to the instructions in the guide [here.](https://docs.aws.amazon.com/iot/latest/developerguide/setting-up.html) The relevant sections are Sign up for an AWS account and Create a user and grant permissions.

## 3.1 Overview

The high-level steps to get started with AWS IoT Core for LoRaWAN are as follows:

- 1. Set up Roles and Policies in IAM
- 2. Add a Gateway (see section [Add the Gateway to AWS IoT\)](#page-6-0)
- 3. Add Device(s) (see section [Add a LoRaWAN Device to AWS IoT\)](#page-6-1)
	- a. Verify device and service profiles
	- b. Set up a Destination to which device traffic will be routed and processed by a rule.

These steps are detailed below. For additional details, refer to the AW[S LoRaWAN developer guide.](https://docs.aws.amazon.com/iot/latest/developerguide/connect-iot-lorawan.html)

## 3.2 Set up Roles and Policies in IAM

#### 3.2.1 Add an IAM Role for CUPS server

Add an IAM role that will allow the Configuration and Update Server (CUPS) to handle the wireless gateway credentials.

This procedure needs to be done only once, but must be performed before a LoRaWAN gateway tries to connect with AWS IoT Core for LoRaWAN.

First, create the policy that will be used for the IAM role.

Go to the [IAM console](http://console.aws.amazon.com/iam)

{

- **•** Choose **Policies** from the navigation pane.
- **Choose Create Policy**. Then choose the JSON tab to open the policy editor. Replace the existing template with this trust policy document:

```
 "Version": "2012-10-17",
    "Statement": [
\{ "Sid": "IoTWirelessGatewayCertManager",
            "Effect": "Allow",
            "Action": [
                "iot:CreateKeysAndCertificate",
                "iot:DescribeCertificate",
                "iot:ListCertificates",
                "iot:RegisterCertificate"
 ],
            "Resource": "*"
```

```
 }
    \Box}
```
- **EXECHOOSE Review Policy** to open the *Review* page.
- For Name, enter *AWSIoTWirelessGatewayCertManager.* Note that you must enter name as *AWSIoTWirelessGatewayCertManager* and must not use a different name. This is for consistency with future releases.
- For Description, enter a description of your choice.
- **Choose Create policy**. You will see a confirmation message showing the policy has been created.

Next, create the IAM role and assign the policy you just created.

- Go to the [IAM Roles](https://console.aws.amazon.com/iam/home#/roles) page on the IAM console
- Choose Create role.
- On the Create Role page, choose Another AWS account.
- For Account ID, enter your account id.
- Choose Next: Permissions
- In the search box next to Filter policies, enter *AWSIoTWirelessGatewayCertManager*.
- Choose Next: Tags, and then choose Next: Review.
- In Role name, enter *IoTWirelessGatewayCertManagerRole*, and then choose Create role.
	- o Note that you must enter name as *IoTWirelessGatewayCertManagerRole* and must not use a different name. This is for consistency with future releases.
- In the confirmation message, choose IoTWirelessGatewayCertManagerRole to edit the new role.
- In the Summary, choose the Trust relationships tab, and then choose Edit trust relationship.
- In the Policy Document, change the Principal property to represent the IoT Wireless service:

```
"Principal": { 
     "Service": "iotwireless.amazonaws.com" 
},
```
After you change the Principal property, the complete policy document should look like this:

```
 {
   "Version": "2012-10-17",
    "Statement": [
      {
          "Effect": "Allow",
          "Principal": {
             "Service": "iotwireless.amazonaws.com"
          },
          "Action": "sts:AssumeRole",
          "Condition": {}
      }
   ]
}
```
• Choose Update Trust Policy to save your changes and exit.

At this point, you've created the *IoTWirelessGatewayCertManagerRole* and you won't need to do this again.

#### 3.2.2 Add IAM role for Destination to AWS IoT Core for LoRaWAN

Prepare your AWS account to work with AWS IoT Core for LoRaWAN. First, create an IAM role with permissions to describe the IoT end point and to deliver messages to IoT cloud. Then, update the trust policy to grant AWS IoT Core for LoRaWAN permission to assume this IAM role when delivering messages from devices to your account.

*NOTE – The examples in this document are intended only for dev environments. All devices in your fleet must have credentials with privileges that authorize only intended actions on specific resources. The specific permission policies can vary for your use case. Identify the permission policies that best meet your business and security requirements. For more information, refer to [Example policies](https://docs.aws.amazon.com/iot/latest/developerguide/example-iot-policies.html) an[d Security Best practices.](https://docs.aws.amazon.com/iot/latest/developerguide/security-best-practices.html)*

Create the corresponding policy

Go to the [IAM console](http://console.aws.amazon.com/iam)

{

}

- Choose Policies from the navigation pane.
- Choose Create Policy. Then choose the JSON tab to open the policy editor. Replace the existing template with this trust policy document:

```
 "Version": "2012-10-17", 
 "Statement": [
   {
     "Effect": "Allow", 
     "Action": 
       \sqrt{ } "iot:DescribeEndpoint", 
          "iot:Publish" 
       ],
     "Resource": "*"
   }
 ]
```
- Choose Review Policy to open the Review page. For Name, enter a name of your choice. For Description, enter a description of your choice.
- Choose Create policy.

Create the corresponding role

- In the IAM console, choose Roles from the navigation pane to open the Roles page.
- Choose Create Role.
- In Select type of trusted entity, choose Another AWS account.
- **In Account ID**, enter your AWS account ID, and then choose **Next: Permissions.**
- Choose Next: Permissions
- Search for your IAM policy. Type in the policy name to find your policy. Select it.
- Choose Next: Tags.
- Choose Next: Review to open the Review page. For Role name, enter an appropriate name of your choice. For Description, enter a description of your choice.
- Choose Create role.

Update your policy's trust relationship.

- In the IAM console, choose Roles from the navigation pane to open the Roles page
- Enter the name of the role you created earlier in the search window, and click on the role name in the search results
- Choose the Trust relationships tab to navigate to the Trust relationships page.
- Choose Edit trust relationship. The principal AWS role in your trust policy document defaults to root. Replace the existing policy with this:

```
 "Version": "2012-10-17",
     "Statement": [
       {
         "Sid": "",
         "Effect": "Allow",
         "Principal": {
             "Service": "iotwireless.amazonaws.com"
 },
         "Action": "sts:AssumeRole",
         "Condition": {}
      }
     ]
}
```
Choose Update Trust Policy

## <span id="page-6-0"></span>3.3 Add the Gateway to AWS IoT

#### 3.3.1 Preparation

To complete setting up your gateway, you need:

- LoRaWAN region. For example, if the gateway is deployed in a US region, the gateway must support LoRaWAN region US915.
- Gateway LNS-protocols. Currently, the LoRa Basics Station protocol is supported.
- Gateway ID (GatewayEUI) or serial number. This is used to establish the connection between the LNS and the gateway. Consult the documentation for your gateway to locate this value.
- Make sure your MultiTech gateway is on mPower™ version 5.3.0 or higher you can find the firmware download here[: http://www.multitech.net/developer/downloads/](http://www.multitech.net/developer/downloads/)

## <span id="page-6-2"></span>3.3.2 Add the LoRaWAN Gateway

To register the Gateway with AWS IoT Core for LoRaWAN, follow these steps:

- Go to the [AWS IoT Core console.](http://console.aws.amazon.com/iot)
- Select Wireless connectivity in the navigation panel on the left.
- Choose Intro, and then choose Get started. This step is needed to pre-populate the default profiles.
- Under Add LoRaWAN gateways and wireless devices, choose Add gateway.
- In the Add gateway section, fill in the GatewayEUI and Frequency band (RF Region) fields.
- **E** Enter a descriptive name in the **Name optional** field. We recommend that you use the GatewayEUI as the name.
- Choose Add gateway
- On the Configure your Gateway page, find the section titled Gateway certificate.
- Select Create certificate.
- Once the Certificate created and associated with your gateway message is shown, select Download certificates to download the certificate (xxxxx.cert.pem) and private key (xxxxxx.private.key). (You will open these files in a notepad application and copy paste the contents into the gateway UI basic station configuration)
- In the section Provisioning credentials, choose Download server trust certificates to download the CUPS (cups.trust) and LNS (lns.trust) server trust certificates.
- Copy the CUPS and LNS endpoints and save them for use while configuring the gateway.
- Choose **Submit** to add the gateway.

## <span id="page-6-1"></span>3.4 Add a LoRaWAN Device to AWS IoT

#### 3.4.1 Preparation

Locate and note the following specifications about your endpoint device.

- o LoRaWAN region. This must match the gateway LoRaWAN region. The following Frequency bands (RF regions) are supported:
	- o EU868
- o US915
- $O$  FU433
- o MAC Version. This must be one of the following:
	- o V1.0.2
	- o v1.0.3
	- o v1.1
- o OTAA v1.0x and OTAA v1.1 are supported.
- o ABP v1.0x and ABP v1.1 are supported.

Locate and note the following information from your device manufacturer:

- For OTAA v1.0x devices: DevEUI, AppKey, AppEUI
- For OTAA v1.1 devices: DevEUI, AppKey, NwkKey, JoinEUI
- For ABP v1.0x devices: DevEUI, DevAddr, NwkSkey, AppSkey
- For ABP v1.1 devices: DevEUI, DevAddr, NwkSEnckey, FNwkSIntKey, SNwkSIntKey, AppSKey

## 3.4.2 Verify Profiles

AWS IoT Core for LoRaWAN supports device profiles and service profiles. Device profiles contain the communication and protocol parameter values the device needs to communicate with the network server. Service profiles describe the communication parameters the device needs to communicate with the application server.

Some pre-defined profiles are available for device and service profiles. Before proceeding, verify that these profile settings match the devices you will be setting up to work with AWS IoT Core for LoRaWAN.

- Navigate to the [AWS IoT Core console.](http://console.aws.amazon.com/iot) In the navigation pane, choose Wireless connectivity.
- In the navigation pane, choose Profiles
- In the Device Profiles section, there are some pre-defined profiles listed.
- Check each of the profiles to determine if one of them will work for you.
- If not, select Add device profile and set up the parameters as needed. For US 915 as an example, the values are:
	- o MacVersion 1.0.3
	- o RegParamsRevision RP002-1.0.1
	- o MaxEirp 10
	- o MaxDutyCycle 10
	- o RfRegion US915
	- o SupportsJoin true
- Continue once you have a device profile that will work for you.
- In the Service Profiles section, there are some pre-defined profiles listed. Check each of the profiles to determine if one of them will work for you.
- If not, select Add service profile and set up the parameters as needed. As an example, the default service profile parameters are shown below. However, only the AddGwMetadata setting can be changed at this time.
	- o UlRate 60
	- o UlBucketSize 4096
	- o DlRate 60
	- o DlBucketSize 4096
	- o AddGwMetadata true
	- o DevStatusReqFreq 24
	- o DrMax 15
	- o TargetPer 5
	- o MinGwDiversity 1

Proceed only if you have a device and service profile that will work for you.

## 3.4.3 Set up a Destination for device traffic

Because most LoRaWAN devices don't send data to AWS IoT Core for LoRaWAN in a format that can be consumed by AWS services, traffic must first be sent to a Destination. A Destination represents the AWS IoT rule that processes a device's data for use by AWS services. This AWS IoT rule contains the SQL statement that selects the device's data and the topic rule actions that send the result of the SQL statement to the services that will use it.

For more information on Destinations, refer to the AWS [LoRaWAN developer guide.](https://docs.aws.amazon.com/iot/latest/developerguide/connect-iot-lorawan.html)

A destination consists of a Rule and a Role. To set up the destination:

- Navigate to the [AWS IoT Core console.](http://console.aws.amazon.com/iot) In the navigation pane, choose **Wireless connectivity,** and then Destinations
- **•** Choose Add Destination
- On the Add destination page, in the Permissions section select the IAM role you had created earlier, from the drop-down.
- Under Destination details enter *ProcessLoRa* as the Destination name, and an appropriate description under Destination description – optional.

NOTE: The Destination name can be anything. For getting started and consistency, choose ProcessLoRa for the first integration with AWS IoT Core for LoRaWAN.

- $\bullet$
- For Rule name enter *LoRaWANRouting*. Ignore the section Rules configuration Optional for now. The Rule will be set up later in the "Hello World" sample application – se[e Create the IoT Rule for the](#page-12-0)  [destination](#page-12-0)
- Choose Add Destination. You will see a message "*Destination added*", indicating the destination has been successfully added.

#### 3.4.4 Register the Device

Now register an endpoint device with AWS IoT Core for LoRaWAN as follows:

- Go to the [AWS IoT Core console.](http://console.aws.amazon.com/iot)
- Select **Wireless connectivity** in the navigation panel on the left.
- Select Devices
- Choose Add wireless device
- On the **Add device** page, select the LoRaWAN specification version in the drop-down under Wireless device specification.
- Under LoRaWAN specification and wireless device configuration, enter the DevEUI and confirm it in the Confirm DevEUI field.
- Enter the remaining fields as per the OTAA/ABP choice you made above.
- It is recommended that you enter the DevEUI for your device in the Wireless device name field.
- In the Profiles section, under Wireless device profile, find a drop-down option that corresponds to your device and region.
	- o NOTE: Compare your device details to ensure the device profile is correct. If there are no valid default options, you will have to create a new profile (see the sectio[n Verify Profiles\)](#page-6-0).
- Choose Next
- Choose the destination you created earlier (*ProcessLoRa*) from the drop-down under Choose destination.
- Choose Add device
- You will see a message saying "*Wireless device added*", indicating that your device has been set up successfully.

## <span id="page-9-0"></span>4 Set up the Gateway

## 4.1 Set up Gateway hardware

- Connect the Ethernet cable from the gateway to the computer/laptop.
- Screw in the LoRa antenna to the connector to the MTCAP.
- Plug in the gateway to a power supply to power it up.
- Gateway will go through the boot process
- Gateway will be up and ready when the 'status' LED is flashing

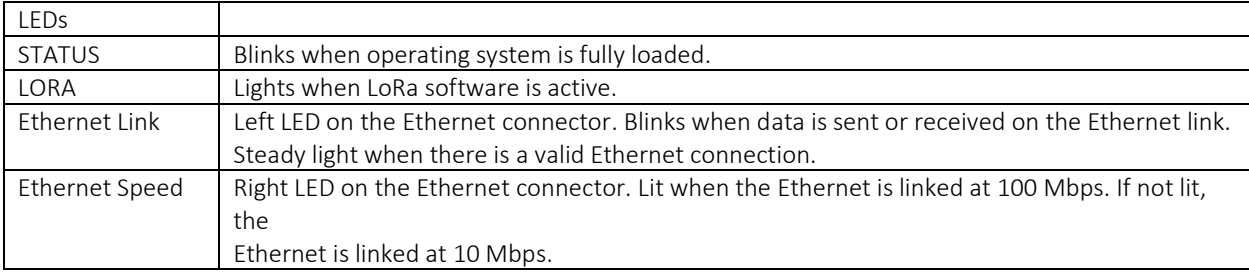

- Change Adapter settings to Connect to Gateway:
	- o On a Windows computer go to the control panel
	- o Select Network and Internet
	- o Select Network and sharing Center
	- o Select Change Adapter Settings
	- o Right Click Ethernet
	- o The Ethernet Dialog Box will open, select Internet Protocol Version 4(TCP/IPv4) and click the Properties button
	- o Select Use the Following and fill out the following fields accordingly
		- IP Address: Enter an IP Address on the default subnet
			- Example: 192.168.2.XXX
		- Subnet Mask: 255.255.255.0 [Note:] leave the DNS address blank you do not need an IP address for this configuration.

## 4.2 Set up Gateway Software

- Open a web browser and enter the device's default ip addres[s http://192.168.2.1](http://192.168.2.1/)
- A security window will open, click on the Advanced button to bypass, then click on "Proceed to 192.168.2.1"
- This will open up commissioning mode, create username and strong password
- Log into the gateway with new username to admin & strong password
- This will take you to the First-Time Setup Wizard
- Click Next, Click Next again to skip the Call Home Setup. Set the Date, Time and Time Zone
- Exit the First-Time Setup Wizard
- Configure the Gateway Ethernet as a WAN interface.
	- o Navigate to Setup -> Network Interfaces
	- o Click the edit Icon next to eth0
		- **Set the following**
		- **-** Direction: WAN
		- **Mode: Static**
		- IP Address: Set your desired ip address on the same subnet as your router

Ex. If router ip is 192.168.1.1 set ip address to 192.168.1.xxx

- Mask: 255.255.255.0
- Gateway: 192.168.1.151  $\leftarrow$  Point to your router's ip address
- Primary DNS server: 8.8.8.8
- Click Submit
- Navigate to Administration -> Access Configuration
- Make sure the following are checked.
	- o HTTP Redirect to HTTPS: all checked
	- $\circ$  HTTPS via WAN
	- o SSH via LAN & via WAN
	- o ICMP Settings: All checked
- Click Submit
- Click **Save and Apply**, the gateway will reboot (Click "Ok" when prompted).
- Check Internet Access on the Gateway:
	- o Remove your Ethernet port from computer and plug into your router
	- o Wait for the gateway to boot up
	- o On Windows, in the search window type "cmd" and select "Command Prompt"
	- o From the Command Line SSH into your gateway set ip address
	- o \$ ss[h admin@192.168.1.151](mailto:admin@192.168.1.151)
	- o Once logged into the gateway, type and enter "ping google.com" check in the gateway has internet access. You should see bytes of data being sent.
	- o example:
		- Pinging www.google.com [172.217.8.164] with 32 bytes of data:
		- Reply from 172.217.8.164: bytes=32 time=25ms TTL=114

## 4.3 Additional Software References

There is additional support available for Multitech gateways at:

- <http://www.multitech.net/developer/>
- You can raise a support ticket at <https://support.multitech.com/>

## 4.4 Configure the Gateway device

- LoRa and Basic Station Configuration:
	- o To setup basic station select "LoRaWAN" on the main UI then "Network Settings" (this should be the default).
	- $\circ$  Change the "Mode" combobox to "BASIC STATION". The fields on this page now correspond to each of the files that Basic Station needs to initiate a connection (more information about this can be found in the Semtech Basic Station documentation a[t https://doc.sm.tc/station/\)](https://doc.sm.tc/station/)
		- Credentials: set it to "CUPS". (AWS uses CUPS authentication, not LNS. You can read more about LNS and CUPS here [https://doc.sm.tc/station/credentials.html#files-types\)](https://doc.sm.tc/station/credentials.html#files-types)
		- URI: URI of the network server. The URI will be provided/generated when you create a gateway on AWS. See [Add the LoRaWAN Gateway](#page-6-2) for details on how to get the CUPS endpoint.
		- Station config: This is the same as a Semtech UDP packet forwarder file. Use the example file from the UI already populated for you.
		- Server Cert: This is the \*.trust downloaded from AWS earlier. Copy and paste the contents of the file into this field.
- Gateway Cert: This is the \*.crt file downloaded from AWS earlier. Copy and paste the contents of the file into this field.
- Gateway Key: This is for the \*.key file downloaded from AWS earlier. Copy and paste the contents of the file into this field.
- o After filling each of the fields click "Submit" at the bottom of the page, then "Save and Apply"

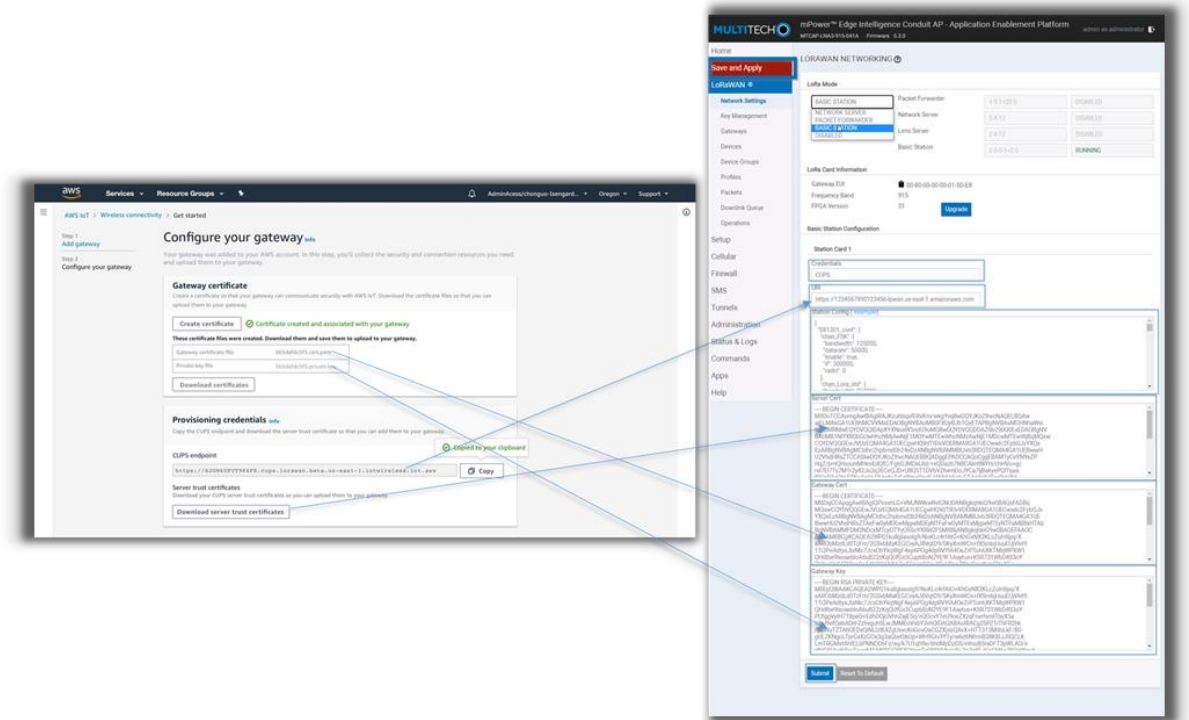

## <span id="page-11-0"></span>5 Add End Device(s)

Press and hold ACT button for 5 secs until the light flashes red.

For more info on device working refer to the LHT65 user manual [http://www.dragino.com/downloads/downloads/LHT65/UserManual/LHT65\\_Temperature\\_Humidity\\_Sensor\\_User](http://www.dragino.com/downloads/downloads/LHT65/UserManual/LHT65_Temperature_Humidity_Sensor_UserManual_v1.3.pdf) Manual v1.3.pdf

## <span id="page-11-1"></span>6 Verifying Operation – a "Hello World" example

Once setup is completed, provisioned OTAA devices can join the network and start to send messages. Messages from devices can then be received by AWS IoT Core for LoRaWAN and forwarded to the IoT Rules Engine.

Instructions for a sample Hello World application are given below, assuming that the device has joined and is capable of sending uplink traffic. The architecture for this sample application is:

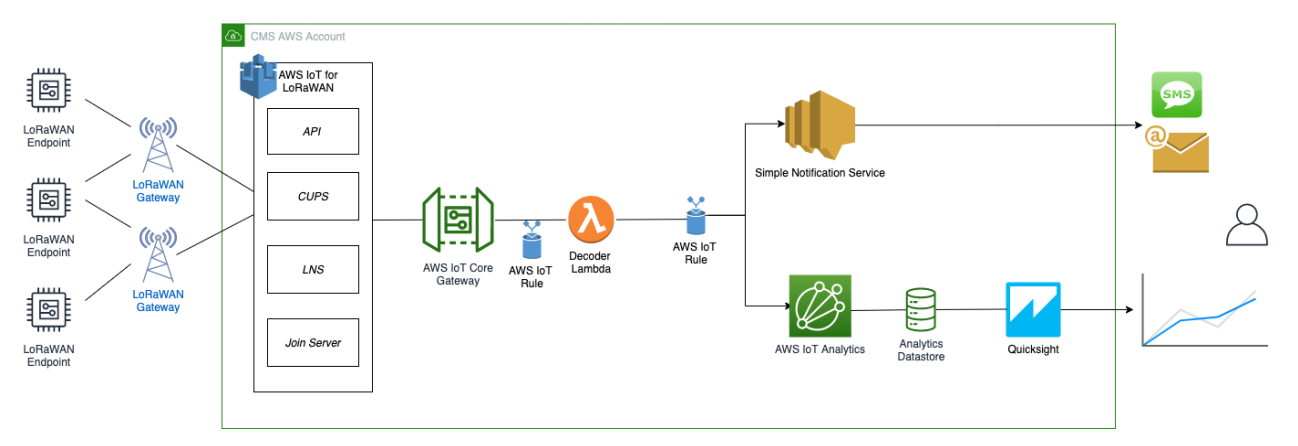

## <span id="page-12-0"></span>6.1 Create lambda function for destination rule

Create the lambda function to process device messages processed by the destination rule.

- Go to the AWS Lambda console (console.aws.amazon.com/lambda).
- **•** Click on Functions in the navigation pane
- Click on Create function
- Select Author from scratch. Under Basic information, enter the function name "*sailboatdecoder*" and choose *Runtime Node.js 12.x*. from the drop-down under Runtime.
- Click on Create function. Navigate to [https://github.com/MultiTechSystems/aws\\_lambda\\_example/blob/master/decode\\_dragino\\_lht65.js](https://github.com/MultiTechSystems/aws_lambda_example/blob/master/decode_dragino_lht65.js) and copy the code for the lambda function.
- . Under Function code, paste the copied code into the editor under the index.js tab.
- Once the code has been pasted, choose "Deploy" to deploy the lambda code.
- Click on the **Permissions** tab of the lambda function
- Change the Lambda Role Policy permission
	- o Under Execution role, click on the hyperlink under Role name
	- o On the Permissions tab, find the policy name and click on it
	- o Choose Edit policy, and choose the JSON tab
	- o Append the following to the Statement section of the policy to allow publishing to AWS IoT. (Note the leading comma below)

```
,
{
       "Effect": "Allow",
       "Action": [
               "iot:Publish"
       ],
       "Resource": [
               " * "
       ]
}
```
- o Choose Review Policy, then Save changes
- Create a test event that will allow you to test the functionality of the lambda function.
	- o In the drop-down for *Select a test event*, choose Configure test events
	- o Enter a name for the test event under Event name
	- o Paste the following sample payload in the area under Event name:

{ "MessageId": "55d122ab-6355-2233-9874-ff47c5222108",

```
 "WirelessDeviceId": "65d128ab-90dd-4668-9556-fe47c589610b", 
     "PayloadData": "zA0LYgHpAX//f/8=",
     "WirelessMetadata":
\left\{\begin{array}{ccc} \end{array}\right\} "LoRaWAN":
\overline{\mathcal{A}} "DevEui": "a84041000181bf255",
              "FPort": 2,
              "DataRate": 0,
               "Frequency": 904500000,
               "Gateways": [
                {
                        "GatewayEui": "80029cfffeffff",
                        "Snr": 12.25,
                       "Rssi": -47
 }
                ],
               "Timestamp": "2020-12-14T08:23:56Z"
          }
     }
}
```
- Choose Create to save the event
- Navigate to the AWS IoT Core console, choose Test on the navigation pane, and select MQTT client.
- Configure the MQTT client to subscribe to "#" (all topics)
- Click on Test in the Lambda function page to generate the test event you just created
- Verify the published data in the AWS IoT Core MQTT Test client. (Open another window. Goto AWS IoT Console, select Test, under Subscription Topic, enter # and select to Subscribe to topic). It should look similar to this:

```
December 14, 2020, 18:08:51
a84041000181bf255/project/sensor/deco..
                                                                              Exp... Hi...
                                             (UTC-0800)
\left\{ \right."Ext_sensor": "Temperature Sensor",
  "BatteryV": 3.085,
  "Alert_Temp": "84.45",
  "Humidity": "48.9",
  "Probe_Temp": "327.67",
  "DevEUI": "a84041000181bf255",
  "Timestamp": "2020-12-14T08:23:56Z"
ł
```
## 6.2 Create the Destination rule

In this step, you create the IoT rule that forwards the device payload to your application. This rule is associated with the destination created earlier in [Set up a Destination for device traffic.](#page-6-0)

- Navigate to the [AWS IoT Core console.](http://console.aws.amazon.com/iot)
- In the navigation pane, choose Act. Then, choose Rules.
- On the Rules page, choose Create.
- On the Create a rule page, for Name, enter *LoRaWANRouting*. For Description, enter a description of your choice. Note the name of your rule. The information will be needed when you provision devices to run on AWS IoT Core for LoRaWAN.
- Leave the default Rule query statement: 'SELECT \* FROM 'iot/topic' unchanged.
- Under Set one or more actions choose Add action.
- On the Select an action page, choose Republish a message to an AWS IoT topic. Scroll down and choose Configure action.
- On the Configure action page, for Topic, enter *project/sensor/decoded*. The AWS IoT Rules Engine will forward messages to this topic.
- Under Choose or create a role to grant AWS IoT access to perform this action, choose Create Role.
- For Name, enter a name of your choice.
- Choose Create role to complete the role creation. You will see a "Policy Attached" tag next to the role name, indicating that the Rules Engine has been given permission to execute the action.
- Choose Add action.
- Add one more action to invoke the Lambda function. Under Set one or more actions choose Add action.
- Choose Send a message to a Lambda function
- Choose Configure action
- Select the *sailboatdecoder* lambda function created earlier and choose Add action
- Then, choose Create rule.
- A "Success" message will be displayed at the top of the panel, and the destination has a rule bound to it.

You can now check that the decoded data is received and republished by AWS by triggering a condition or event on the device itself.

- 1. Go to the AWS IoT console. In the navigation pane, select Test, and choose MQTT client.
- 2. Subscribe to the wildcard topic '#" to receive messages from all topics
	- 3. You should see traffic similar to that shown below.

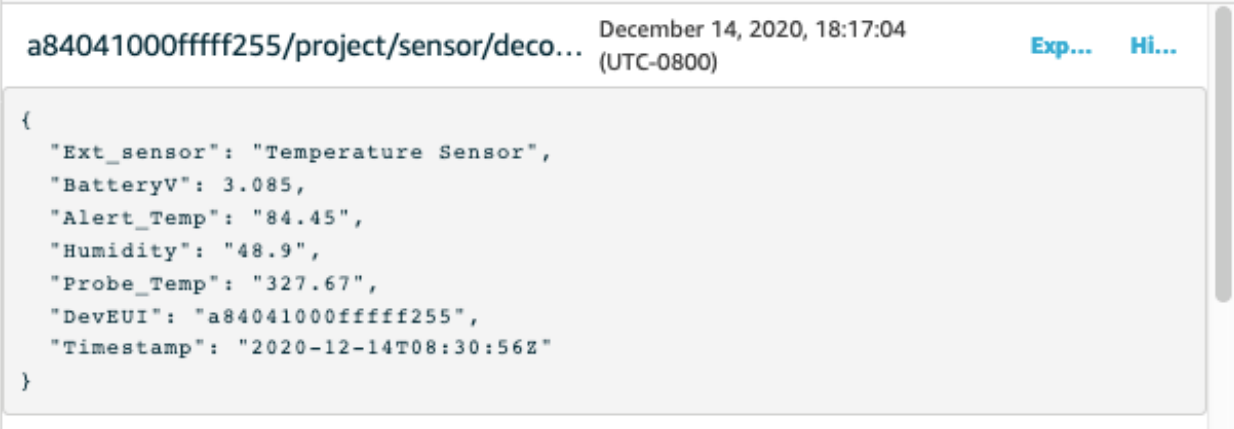

#### lorawan/uplink/republish December 14, 2020, 18:16:22 (UTC-0800)

```
Export Hide
```

```
€
  "MessageId": "55d122ab-6355-2233-9874-ff47c5222108",
  "WirelessDeviceId": "65d128ab-90dd-4668-9556-fe47c589610b",
  "PayloadData": "zAOLYgHpAX//f/8=",
  "WirelessMetadata": {
    "LORAWAN": {
      "DevEui": "a84041000fffff255",
      "FPort": 2,"DataRate": 0,
      "Frequency": 904500000,
      "Gateways": [
         \left\{ \right."GatewayEui": "80029cfffffffff,
           "Snr": 12.25,
           "Rssi": -47\mathcal{F}\mathbf{1}"Timestamp": "2020-12-14T08:30:56Z"
    y
  \mathcal{Y}\overline{ }
```
## 6.3 Configuring SNS

We will use the Amazon Simple Notification Service to send text messages (SMS) when certain conditions are met.

- Go to the [AWS SNS console.](http://console.aws.amazon.com/sns)
- Click on menu in the left corner to open the navigation pane.
- Select Text Messaging (SMS) and choose Publish text message.
- **.** Under Message type, select Promotional.
- Enter your phone number (phone number that will receive text alerts)
- **Enter "Test message" for the Message and choose Publish message.**
- If the phone number you entered is valid, you will receive a text message and your phone number will be confirmed.
- Create an SNS Topic as follows:
	- o In the navigation pane, choose Topics
	- o Select Create topic
	- o Under Details, select Standard
	- o Enter a name of your choice. Here we will use "*text\_topic*".
	- o Select Access Policy optional
	- o Under Choose method, select Basic
	- o For Define who can send messages to this topic, select Everyone
	- o Choose Create topic
- Create a subscription for this topic:
	- o In the page for the newly created *text\_topic*, choose the Subscriptions tab
	- o Choose Create subscription
	- o Select Protocol as *SMS* from the drop-down
	- o Under Endpoint, enter the previously validated phone number to receive the SMS alerts

o Choose Create subscription. You should see a "*Subscription to text\_topic created successfully*" message.

#### 6.3.1 Add a rule for SNS notification

Now add a new rule to send an SNS notification when certain conditions are met in a decoded message.

- Navigate to the [AWS IoT Core console.](http://console.aws.amazon.com/iot)
- In the navigation pane, choose Act. Then, choose Rules.
- On the Rules page, choose Create
- **Enter the Name** as *text alert*, and provide an appropriate Description
- Under Rule query statement, enter the following query:

SELECT DevEUI as device id, "Temperature exceeded 80" as message, Alert Temp as temp, Humidity as humidity, Timestamp as time FROM '+/project/sensor/decoded' where Alert\_Temp > 80

- Choose Add action
- Choose Send a message as an SNS push notification
- Choose Configure action
- Under SNS target, select *text\_topic* from the drop-down
- Select *RAW* under **Message format**
- $\bullet$  Under Choose or create a role to grant AWS IoT access to perform this action, choose Create role.
- Enter a name for the role and choose Add action
- Choose Create rule. You should see a "Success" message, indicating that the rule has been created.

#### 6.3.2 Test the complete flow from the sensor

- Hold the sensor in your hand for a minute. If possible, place your hand to cover the sensor on top to increase the reading due to body temperature.
- Press and hold ACT button for 5 sec until the light flashes red.
- Verify the SMS on your phone from the sensor.

## 6.4 IoT Analytics

We will use IoT Analytics to visually display data via graphs if there is a need in the future to do further analysis.

#### <span id="page-16-0"></span>6.4.1 Create an IoT Analytics Rule

First create a rule

- Navigate to the [AWS IoT Core console.](http://console.aws.amazon.com/iot)
- In the navigation pane, choose Act. Then, choose Rules.
- On the Rules page, choose Create
- Enter the Name as *Visualize*, and provide an appropriate Description
- $\bullet$  Under Rule query statement, enter the following query:
	- SELECT \* FROM '+/project/sensor/decoded'
- **•** Choose Add action
- Select Send a message to IoT Analytics
- Choose Configure Action
- Choose Quick Create IoT Analytics Resources
- Under Resource Prefix, enter an appropriate prefix for your resources, such as *LoRa*
- Choose Quick Create
- Once the Quick Create Finished message is displayed, choose Add action.
- Choose Create rule. You should see a Success message, indicating that the rule has been created.

## 6.4.2 Configure IoT Analytics

Set up IoT Analytics as follows:

- Go to the [AWS IoT Analytics console.](http://console.aws.amazon.com/iotanalytics)
- In the navigation panel, choose Data sets
- Select the data set that was generated by the Quick Create in [Create an IoT Analytics Rule](#page-16-0)
- In the Details section, Edit the SQL query.
- Replace the query with:

select Alert Temp as temp, Humidity as humidity, DevEUI as device id, Timestamp as time from LoRa\_datastore

- **•** Under Schedule, choose Add schedule
- Under Frequency, choose Every 1 minute, and choose Save

## 6.4.3 Configure QuickSight

QuickSight lets you easily create and publish interactive BI dashboards that include Machine Learning-powered insights.

- **Go t[o AWS Management console.](http://console.aws.amazon.com/)**
- From the management console, enter "QuickSight" in the "*Search for services, features..*" search box.
- Click on QuickSight in the search results
- If you haven't signed up for the service before, go ahead and sign up, as there is a free trial period.
- Select the Standard Edition, and choose Continue
- **•** Enter a unique name in the field **QuickSight account name**
- Fill in the Notification email address
- Review the other checkbox options and change them as necessary. The AWS IoT Analytics option must be selected.
- Choose Finish. You will see a confirmation message.
- Choose Go to Amazon QuickSight
- Select Datasets.
- Select **New dataset**
- Select AWS IoT Analytics
- Under Select an AWS IoT Analytics data set to import, choose the data set created in Create an IoT Analytics [Rule](#page-16-0)
- Choose Create data source, and then choose Visualize
- **Select dataset created, then select Refresh or Schedule Refresh** for periodic refresh of dataset.

## 6.5 Testing your "Hello World" Application

Using your device, create a condition to generate an event such as a high temperature condition. If the temperature is above the configured threshold then you will receive a text alert on your phone. This alert will include key parameters about the alert.

You can also visualize the data set as follows:

- Go to the [AWS IoT Analytics console](http://console.aws.amazon.com/iotanalytics)
- Choose Data sets
- Select the dataset created earlier
- **Select Content.** and ensure there are at least few uplink entries available in the data set.
- Go to the [QuickSight console](http://quicksight.aws.amazon.com/)
- Choose New analysis
- Choose the dataset created i[n Create an IoT Analytics Rule](#page-16-0)
- Select time on the X-axis, Value as temp (Average) and Color as device id to see a chart of your dataset.

## <span id="page-18-0"></span>7 Debugging and Troubleshooting

- On Windows, in the search window type "cmd" and select "Command Prompt"
- From the Command Line SSH into your gateway ip address \$ ss[h admin@192.168.1.151](mailto:admin@192.168.1.151)
- Type "sudo -s" and enter the same password as the admin password to gain root privilege.
- Type "/etc/init.d/lora-network-server stop" and hit return to stop the lora services running on the device.
- Using an editor like vi edit the "log\_level" from INFO to XDEBUG in the file /run/lora/1/ station.conf
	- o NOTE: Don't forget to turn it back to INFO after you are finished debugging.
- You are ready to run the basic station as an executable which will provide debug level logs for troubleshooting. Type "./station" to run.
- The output should look something like below:

root@mtcap://run/lora/1# ./station<br>2020-12-13 05:16:08.816 [SY5:NivFO] Logging : stderr (massize=100000, rotate=3)<br>2020-12-13 05:16:08.817 [SY5:NivFO] Station Ver : 2.0.5(mlimux/std) 2020-10-20 09:11:05<br>2020-12-13 05: 2020-12-13 05:16:08.818 [SYS:INFO] Station home: ./ (builtin) 2020-12-13 05:16:08.818 [SYS:INFO] Station temp: /var/tmp/ (builtin) 2020-12-13 05:16:08.818 [SYS:WARN] Station in NO-CUPS mode 2020-12-13 05:16:09.020 [TCE:INFO] Starting TC engine 2020-12-13 05:16:09.035 [any:INFO] ./tc.trust: cert version : 3<br>
serial number : 92:83:8A:16:EA:81:F1:11:8C:A9:BF:C2:48:18:8E:AF<br>
issuer name : : C-U.S, O-AWS |oT, OU-sailboat, ST=Washington, CN=RootCA, L=Seattle<br>
subject name : : C-U.S, O-AWS |oT, OU-sailboat, ST=Wash n.s» key size = : 2046 uits<br>basic constraints : CA«true<br>key usage = : Digita2020-12-13 05:16:09.138 [any:INFO] ./tc.crt: cert. version : 3 serial number : 3E:FB:31:84:B1:BE:FF:FF:FF:FF:FF:FF:FF:FF:FF:FF issuer name : C=US, O=AWS IoT, OU=sailboat, ST=Washington, CN=RootCA, L=Seattle<br>subject name : CN=364711729629.gateway<br>issued on : 2020-10-28 00:12:51<br>expires on : 2021-11-28 01:12:51 signed using : RSA with SHA-256 RSA key size : 2048 bits basic constraints : CAr<sup>f</sup>alse<br>subject alt name : 364711729629.gateway<br>key usage : Digital 2020-12-13 05:16:09.138 [AlO:INFO]<br>2020-12-13 05:16:09.337 [NO:XDEB] [3] ws\_connecting state=1<br>2020-12-13 05:16:09.433 [NC:XDE 2020-12-13 05:16:10.612 (AlOXOEB| [3] wg\_comnecting state=2<br>2020-12-13 05:16:10.626 (AlOXOEB| [3] wg\_comnecting state=2<br>2020-12-13 05:16:10.712 (AlOXOEB| [3] Wg\_comnecting state=2<br>2020-12-13 05:16:10.712 (AlOXOEB| [3] WS] 2020-12-13 (Os.16.10.806 [AlO:DEBU] [3] ws\_close reason+1000<br>2020-12-13 (Os:16:10.887 [AlO:DEROI] Recv failed: SSL - The peer notified us that the connection is going to be closed<br>2020-12-13 (Os:16:10.897 [AlO:DEBU] [3] Vs cert. version : 3 serial number : 92:B3:BA:16:EA:B1:F1:11:BC:A9:BF:C2:48:18:BE:AF issuer name : C=US, O=AWS loT, OU-sailboat, ST=Washington, CN=RootCA, L=Seattle<br>subject name : C=US, O=AWS loT, OU-sailboat, ST=Washington, CN=RootCA, L=Seattle<br>issued on : 2020-06-15 06:01:10<br>expires o key usage : Digita2020-12-13 05:16:10.933 [any:INFO] ./tc.crt: cert. version : 3 serial number : 3E:FB:31:84:B1:BE:54:C2:4D:5A:4C:11:BC:81:8D:50<br>issuer name : CNUS, OHAWS 1oT, OU!sailboat, ST=Washington, CN=RootCA, L=Seattle<br>subject name : CN=364711729629.gateway<br>issued on : 2 expires on : 2021-11-28 01:12:51 signed using : RSA with SHA-256 RSA key size : 2048 bits basic constraints : CA=false subject alt name : 364711729629.gateway key usage : Digital 2020-12-13 05:16:10.933 [AIO:INFO] 2020-12-13 05:16:11.018 [AIO:XDEB] [3] ws\_connecting state=1 2020-12-13 05:16:11.020 [TCE:VERB] Connecting to MUXS... 2003-13 05:611151 [ACOREL] [We comeding test=1<br>2003-13 05:611161 [ACORE] [SIN (Comeding test=1)<br>2003-13 05:612 36:612 (ECVORE) [SIN (Comeding test=1)<br>2003-13 05:612 36:612 (ECVORE) [SIN (Comeding test=1)<br>2003-13 05:612 36: 2020-12-13 05:16:12.616 [RAL-VERB] SX1301 buls 5: dig\_gain-1 pa\_gain-2 dig\_gain-3 mi\_gain-12 rf\_power=15<br>2020-12-13 05:16:12.616 [RAL-VERB] SX1301 buls 5: dig\_gain-0 pa\_gain-2 dig\_gain-3 mi\_gain-12 rf\_power=15<br>2020-12-13 0 2020-12-13 05:16:12.619 [RAL:VERB] SX1301 ifchain 6: enable=1 rf\_chain=1 freq=-200000 bandwidth=0 datarate=0 sync\_word=0/0 2020-12-13 05: 16:12.619 (RALVERB) SX1301 ifchain 7: emable=1 rf\_chain=1 freq=0 bandwidth=0 datarte=0 sync\_word=0/0<br>2020-12-13 05: 16:12.619 (RALVERB) SX1301 ifchain 8: emable=1 rf\_chain=0 freq=300000 bandwidth=1 datarate= 2020-12-13 OS: 16:12.620 (RALVERB) Station device / dev/spidev0.0 (PPS capture enabled)<br>NHO: FPGA supported features: [TX filter] (Spectral Scar)<br>2020-12-13 OS: 16:16.6058 (RALVERB) Concentrator started (3aSBms)<br>2020-12-13 2020-12-13 05:16:16.059 [S2E-VERB] DR4 SF8/BW500<br>2020-12-13 05:16:16.059 [S2E-VERB] DR5 undefined<br>2020-12-13 05:16:16.059 [S2E-VERB] DR6 undefined<br>2020-12-13 05:16:16.059 [S2E-VERB] DR7 undefined<br>2020-12-13 05:16:16.059 [ 2020-12-13 05: 16:16.059 (SZE-VERB) DR 10 SF 1/(BWSO) (DN only)<br>2020-12-13 05: 16:16.059 (SZE-VERB) DR 10 SF 10/BWSO (DN only)<br>2020-12-13 05: 16:16.059 (SZE-VERB) DR 11 SP/BWSOD (DN only)<br>2020-12-13 05: 16:16.060 (SZE-VERB

A join request will look like:

2020-12-13 05:24:00.887 [AIO:XDEB] [3|WS] > {"msgtype":"jreq","MHdr":0,"JoinEUI":"A0-00-00-00-00-00-01-00","DevEUI":"A8-40-41-00- FF-FF-FF-C3","DevNonce":25911,"MIC":-

1130925351,"RefTime":0.000000,"DR":4,"Freq":904600000,"upinfo":{"rctx":0,"xtime":58265320189764391,"gpstime":0,"fts":-1,"rssi":- 80,"snr":10.75,"rxtime":1607837040.878908}}

2020-12-13 05:24:01.350 [AIO:XDEB] [3|WS] < {"msgtype":"dnmsg","DevEui":"00-00-00-00-00-00-00-

00","regionid":1000,"dnmode":"updn","dC":0,"diid":34897,"pdu":"20c466ea489fc54ddd8a1c7c48f38c58a3421b7cfcda578ca683409f06a36 c83ee","priority":1,"RxDelay":5,"RX1DR":13,"RX1Freq":923900000,"xtime":58265320189764391,"rctx":0}

An Example of failure logs will look like below (Here there was a copy paste error in the Gateway cert file.):

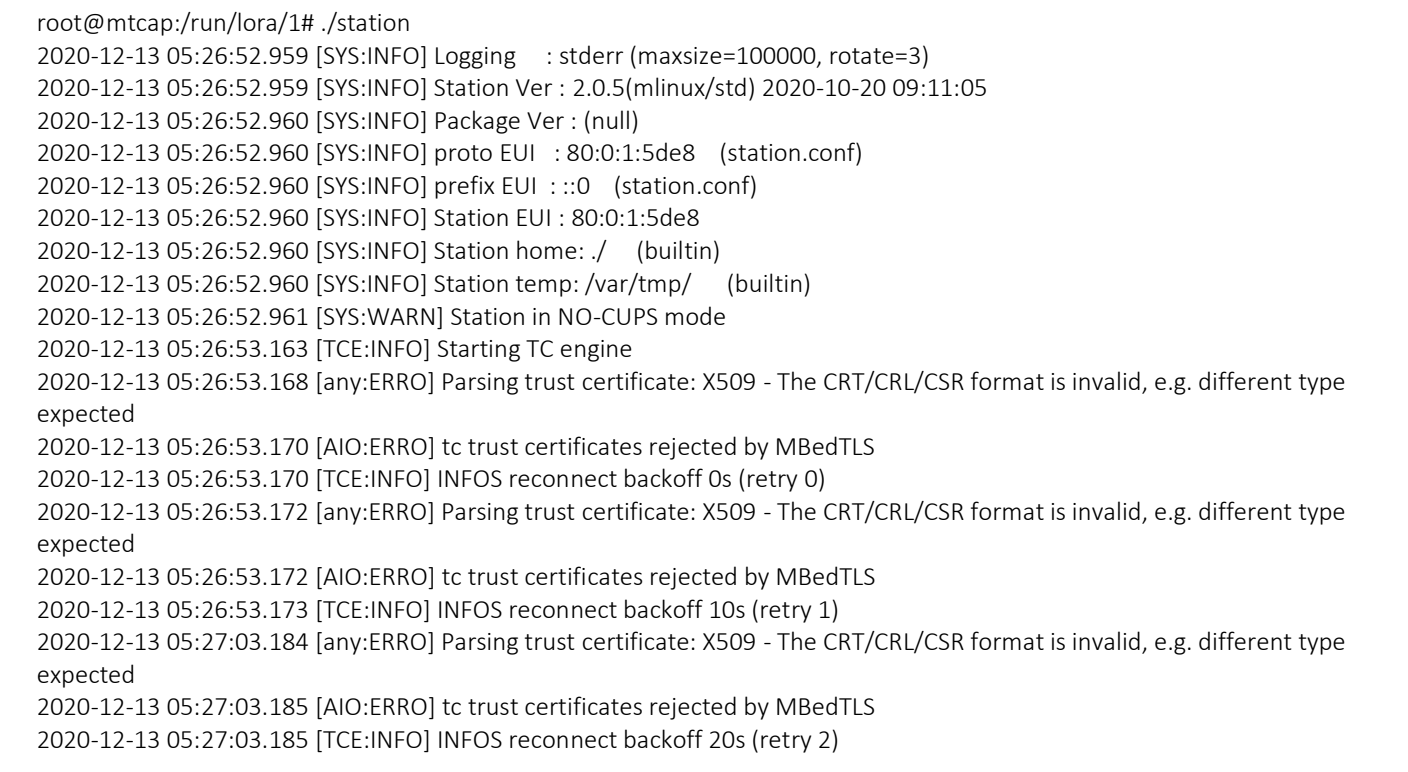

- After you are done debugging and you have restored all config back to normal you can just type "reboot" and the gateway will reboot with all configuration intact.
- If you need further assistance you can contact<https://support.multitech.com/> for further support.